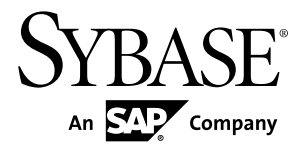

# **Installation Guide for Sybase Mobile SDK Sybase Unwired Platform 2.1 ESD #3**

Windows

#### DOCUMENT ID: DC01697-01-0213-02

LAST REVISED: June 2012

Copyright © 2012 by Sybase, Inc. All rights reserved.

This publication pertains to Sybase software and to any subsequent release until otherwise indicated in new editions or technical notes. Information in this document is subject to change without notice. The software described herein is furnished under a license agreement, and it may be used or copied only in accordance with the terms of that agreement.

Upgrades are provided only at regularly scheduled software release dates. No part of this publication may be reproduced, transmitted, ortranslated in any formor by anymeans, electronic,mechanical,manual, optical, or otherwise, without the prior written permission of Sybase, Inc.

Sybase trademarks can be viewed at the Sybase trademarks page at <http://www.sybase.com/detail?id=1011207>. Sybase and the marks listed are trademarks of Sybase, Inc. ® indicates registration in the United States of America.

SAP and other SAP products and services mentioned herein as well as their respective logos are trademarks or registered trademarks of SAP AG in Germany and in several other countries all over the world.

Java and all Java-based marks are trademarks or registered trademarks of Oracle and/or its affiliates in the U.S. and other countries.

Unicode and the Unicode Logo are registered trademarks of Unicode, Inc.

All other company and product names mentioned may be trademarks of the respective companies with which they are associated.

Use, duplication, or disclosure by the government is subject to the restrictions set forth in subparagraph  $(c)(1)(ii)$  of DFARS 52.227-7013 for the DOD and as set forth in FAR 52.227-19(a)-(d) for civilian agencies.

Sybase, Inc., One Sybase Drive, Dublin, CA 94568.

# **Contents**

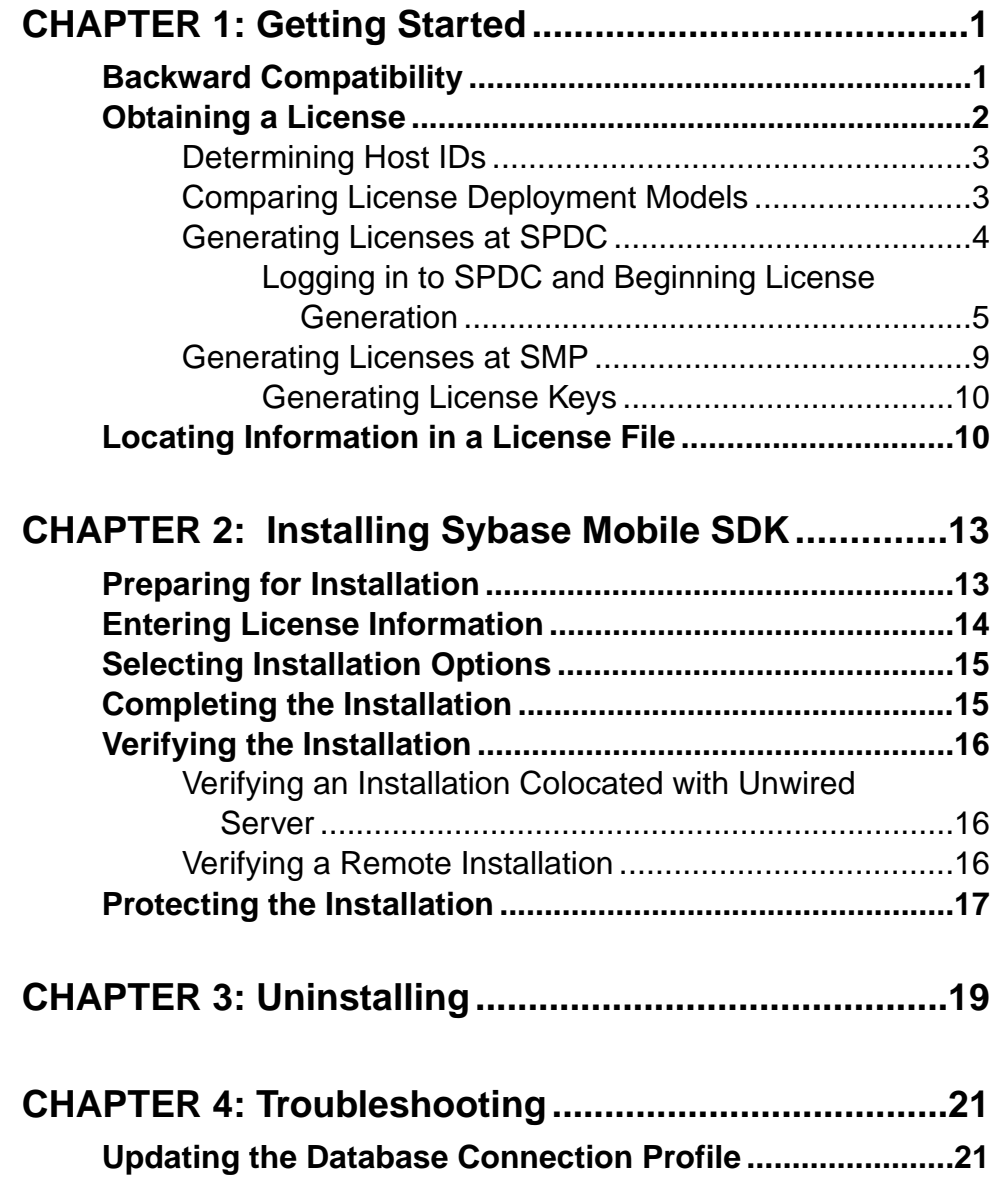

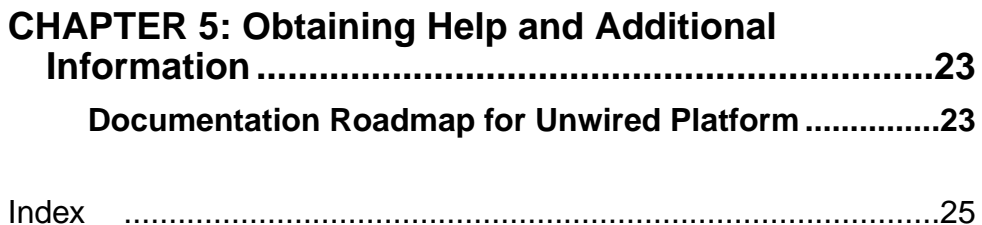

# <span id="page-4-0"></span>CHAPTER 1 **Getting Started**

Before you begin installing Sybase® Mobile SDK, familiarize yourself with system requirements and installation prerequisites.

Although Mobile SDK works closely with the Unwired Server component in Sybase Unwired Platform Runtime, the installation of Mobile SDK is independent of the Unwired Server installation. Mobile SDK may be installed on a server or developer workstation, with or without Unwired Server. If Unwired Server has already been installed, there is no need to shut down the Unwired Server services before installing or uninstalling Mobile SDK.

For information on system requirements for Sybase Mobile SDK, see Supported Hardware and Software.

For information on installing an Unwired Server instance to work with your Mobile SDK installation, see Installation Guide for Runtime.

**Note:** If you are installing Sybase Mobile SDK on a system where Unwired Platform is already installed, the installer automatically uses the license from that installation. You can skip the topics about licenses that follow the *Backward Compatibility* topic.

## **Backward Compatibility**

If you have installed an earlier version of Sybase Mobile SDK on the same workstation, installing this version does not overwrite it. The earlier version remains in place, and you can continue using it to maintain applications that do not need to be migrated to Sybase Mobile SDK version 2.1.3.

**Note:** If you have not installed an earlier version of Sybase Mobile SDK on the workstation where you are installing this version, you can skip this topic.

Sybase Mobile SDK is installed in a subdirectory under the installation root directory that you specify. Earlier versions of Sybase Mobile SDK always named this directory MobileSDK, and SDK components that could be shared with Runtime were installed as siblings to the MobileSDK folder. This version names that directory MobileSDK213, and all SDK components are installed under that directory. Future versions will follow this pattern and name the directory MobileSDKXXX, where XXX identifies the version.

Maintaining several versions of Sybase Mobile SDK side by side allows you to plan and implement phased migration of applications developed in earlier versions of the SDK until you need to use features that are only available in a later version:

- <span id="page-5-0"></span>• Install this version – it does not overwrite the earlier version. When you start the Sybase Unwired WorkSpace application, ensure that you point to a new Eclipse workspace to avoid inadvertently migrating an existing Eclipse workspace.
- Continue using the earlier version to make minor modifications in applications that do not require features that are only available in the later version.
- Migrate applications to the newer version when you want to enhance them with features that are only available in the later version. See *Migrating Your Artifacts* in the *Release* **Bulletin**

If you want to stop using the earlier version of Sybase Mobile SDK and use only this version, you will have to migrate all applications developed in earlier versions of theSDK to the newer version before you remove the earlier version:

- Install this version  $-$  it does not overwrite the earlier version.
- Migrate all of your applications created under the older version of Sybase Mobile SDK to the newer version. See *Migrating Your Artifacts* in the *Release Bulletin*.
- When you have finished migrating all your applications to the newer version, remove the older version using the Windows Add and Remove Programs Control Panel.

# **Obtaining a License**

There are two ways to obtain your Unwired Platform license, depending on how you purchased the product.

When you purchase SySAM 2-enabled Sybase products, you must generate, download, and deploy SySAM product licenses.

- If you purchased your product from Sybase or an authorized Sybase reseller, go to the secure Sybase Product Download Center (SPDC) at *<https://sybase.subscribenet.com>* and log in to generate license keys. The license generation process may vary slightly, depending on whether you ordered directly from Sybase or from a Sybase reseller.
- If you ordered your product under an SAP® contract and were directed to download from SAP Service Marketplace (SMP), you can use SMP at <http://service.sap.com/licensekeys> to generate license keys for Sybase products that use SySAM 2-based licenses.

#### **Next**

For more complete information about SySAM, see:

- SySAM Asset Management Users Guide online at [SySAM FAQ](http://www.sybase.com/sysam)
- [Fast Track to SySAM 2.0](http://www.sybase.com/detail?id=1037788) white paper, available at Fast Track to SySAM 2.0

### <span id="page-6-0"></span>**Determining Host IDs**

When you generate licenses at SPDC or SMP, you must specify the host ID of the machine where the licenses will be deployed.

- For unserved licenses, specify the host ID of the machine where the product will run. If you are running a product with per-CPU or per-CHIP licensing that supports SySAM subcapacity, and you want to run the product in a virtualized environment, see  $S_ySAMSub$ capacity Licensing in the  $S_ySAM$ Users Guide for information about determining the host ID for unserved licenses.
- For served licenses, specify the host ID of the machine where the license server will run.

SPDC or SMP remembers the host information so that you can select the same license server when generating additional licenses.

To determine the host ID of the machine, run the **lmutil** utility from a terminal window or the Windows command prompt. For example:

lmutil lmhostid

**Note:** You can download the **lmutil** utility from the Flexera Software Web site at [http://](http://www.globes.com/support/fnp_utilities_download.htm) [www.globes.com/support/fnp\\_utilities\\_download.htm](http://www.globes.com/support/fnp_utilities_download.htm).

You can also determine the host ID using native operating system commands. See the Frequently Asked Questions topic "What is my Host ID?":

- SPDC: <https://sybase.subscribenet.com/control/sybs/faqs#30-4>
- SMP: <https://websmp208.sap-ag.de/~sapidb/011000358700001006652011E>

### **Comparing License Deployment Models**

Learn about license deployment models.

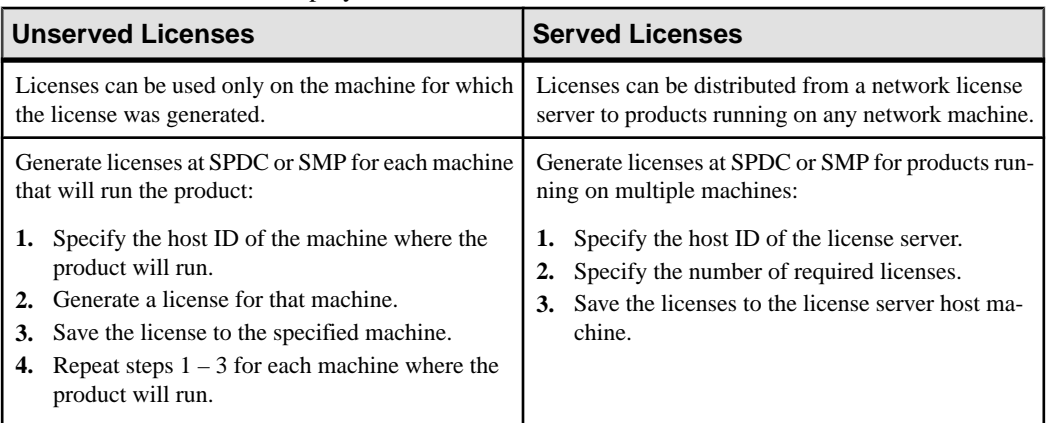

<span id="page-7-0"></span>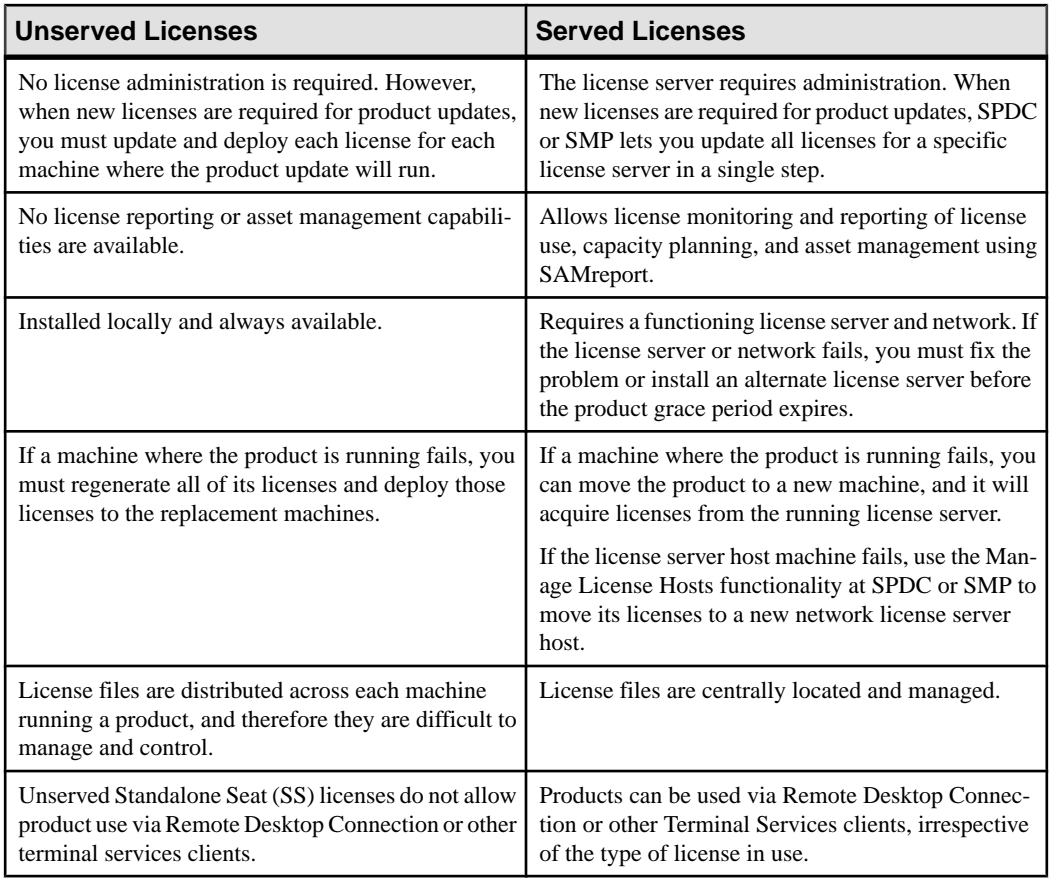

### **Generating Licenses at SPDC**

Before you log in to SPDC and generate licenses, use this information as a reminder of the information you should have available and the tasks that you should have completed.

| <b>Required Informa-</b><br>tion or Action | <b>License Model</b> |                 | <b>Description</b>                                                                                                    |
|--------------------------------------------|----------------------|-----------------|----------------------------------------------------------------------------------------------------|
|                                            | <b>Served</b>        | l Un-<br>served |                                                                                                    |
| License deployment<br>model                | X                    | X               | Decide whether to use a served or unserved li-<br>cense deployment model.<br>Typically, this is a company-wide decision that is<br>made only once. Therefore, this is one of the<br>most important things to determine before li-<br>cense generation. |

**Table 1. Information Needed Before License Generation**

<span id="page-8-0"></span>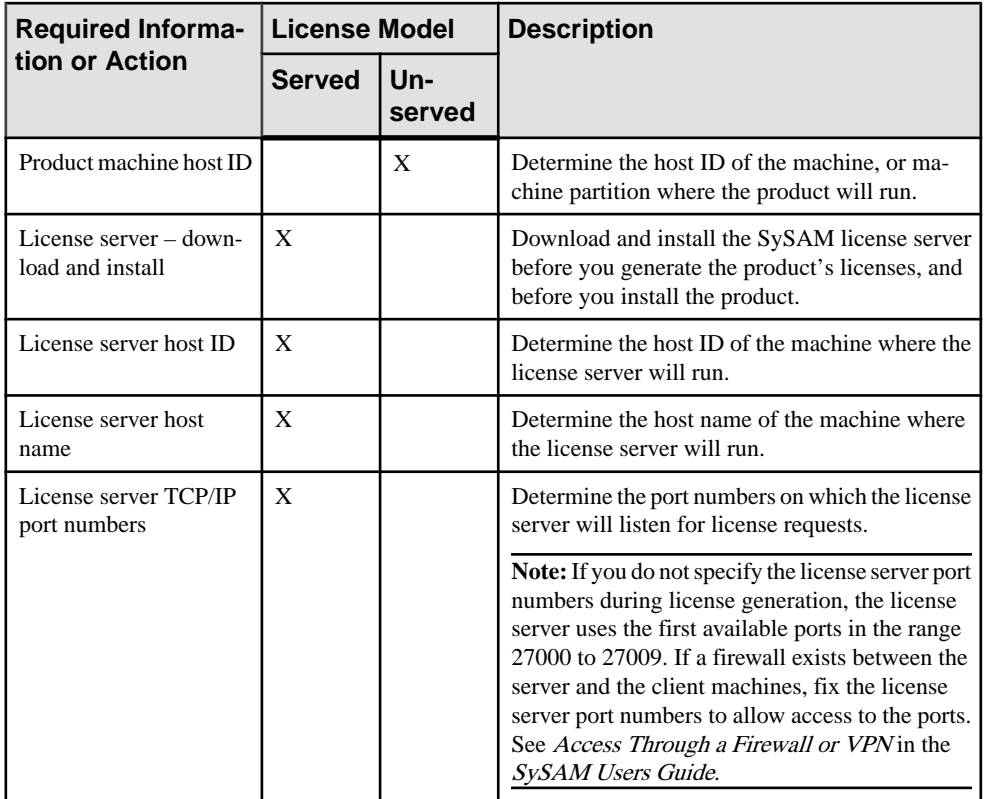

#### **Logging in to SPDC and Beginning License Generation**

Once you log in to SPDC and begin license generation, complete your product's license generation using the procedure that appliesto the license deployment model you chose, either for generating served licenses or for generating unserved licenses.

If your product has been ordered from a Sybase reseller, perform the "Web Key step" instructions, where noted.

- **1.** Go to the SPDC login page at <https://sybase.subscribenet.com>.
	- Go to the SPDC Web Key Registration page at *[https://sybase.subscribenet.com/](https://sybase.subscribenet.com/webkey)* [webkey](https://sybase.subscribenet.com/webkey).
- **2.** Enter the login ID and password, then click **Login**. If you forget your password, click **Password Finder**.

Your password is sent to you in an e-mail message.

• Enter the authorization string from the Web Key Certificate provided by the reseller when your Sybase product was purchased, then click **Submit Web Key**.

**Note:** If you do not know your SPDC account login ID and password, or Web Key Certificate authorization string, contact the person who ordered your product.

- At the Web Key Registration page, enter your account information, then click one of these options:
	- **Submit My Registration Information** to register your product using your direct account information.
	- **Anonymous Activation** to activate your product anonymously.
- **3.** Select the product family that includes the product for which you want to generate a license; for example, Adaptive Server Enterprise.
- **4.** Depending on the product family you choose, you may see an additional Product Information page.
	- **1.** Product suites if your product is included in one or more suites, select the suite that includes your product; for example, ASE Small Business Edition.
	- **2.** Product version and platform select the product version, name, and operating system that matches your product order.
- **5.** If this is the first time you selected a specific product edition and platform, you must accept the Sybase License Agreement before you are allowed to generate a license for that product.
- **6.** If your product software installation requires a license key (also referred to as the license file), click **License Keys** on the Product Download page.
- **7.** On the License Information page:
	- **1.** Select the option button to the left of the product for which to generate a license; for example, "CPU License (CP), ASE Enterprise Edition 15.7 for Sun Solaris SPARC 64-bit."
	- **2.** Scroll down and click **Select to Generate**.
- **8.** In the Generate Licenses wizard, choose a license deployment model:
	- **Served license** go to *Generating Served Licenses* in the *Sybase Software Asset* Management (SySAM) 2 Users Guide to complete the license generation and download process.
	- **Unservedlicense** go to Generating Unserved Licensesin the Sybase Software Asset Management (SySAM) 2 Users Guide to complete the license generation and download process.

**Note:** Some Sybase products or license types do not offer a choice of license deployment models and do not display this page. If this is the case, continue through the Generate Licenses wizard to generate your license.

Click **Next**.

#### <span id="page-10-0"></span>Generating Unserved Licenses

Generate and download an unserved license for your product.

- **1.** Enter the number of machines (up to 10) for which to generate unserved licenses, and click **Next**.
- **2.** Enter:
	- **Node Host ID** enter the host ID of the machine where the product will be run. If you do not know the host ID, select **What Is My Host ID?** or see *Determining Host IDs* in the Sybase Software Asset Management (SySAM) 2 Users Guide.
	- **Host Name** enter the machine host name.

For some license types, you must enter the number of licenses to generate. If you are unsure of the license quantity, select **How Many Licenses Should I Generate?**.

- **3.** Click **Generate.**
- **4.** When the license has generated, review the information on the View Licenses page, then, if the license information is correct, select one of:
	- If you generated only one license, click **Download License File**.
	- If you generated several licenses, click **Download All Licenses for Host**.

**Note:** Before you download and save generated licenses, you can select **Print Friendly** to print a paper copy of the license, or **License Overview** to return to the License Information page and generate additional licenses.

- To correct license information before downloading the license, click **License Overview**, select the license to be corrected and click **Check In** to reset the license to its original state. Repeat the license generation process.
- **5.** If you chose to download licenses, when the File Download dialog box opens, click **Save**.
- **6.** Save the generated licenses with a . Lic file name extension. Although \$SYBASE / SYSAM-2\_0/licenses is typically the directory where unserved licenses are located, your product may have a different requirement. See your product installation guide and release bulletin for product-specific information.

**Note:** If you do not save the license files with a .lic extension, SySAM does not recognize the licenses.

Next, install your licensed product using the instructions in the product installation guide and release bulletin.

#### Generating Served Licenses

Generate and download a served license for your product.

**1.** Enter the number of licenses to generate and click **Next** .

If you are unsure of the license quantity, select **How Many Licenses Should I Generate?**.

**2.** Select an existing license server host, or enter the host ID, and an optional host name and port number, of a new license server host.

When completing this step, use these recommendations:

- If you do not know the license server host ID, select **What Is My host ID?** or see Determining Host IDs in the Sybase Software Asset Management (SySAM) 2 Users Guide.
- Although the host name is optional, Sybase recommends that you provide the host name to ease future license administration.
- The port number is optional unless your product configuration is going to use threeserver redundancy (see the next bullet item). Any unused port number between 0 and 64000 is valid. On UNIX, choose a port number greater than 1024; most port numbers less than 1024 are privileged port numbers. If you do not specify a TCP/IP port number, a default port between 27000 and 27009 is used.
- To generate a license for a three-server redundant configuration, enter the required information: license server host ID, host name, and port number for all three machines. Enter a port number outside of the 27000 to 27009 range. You must enter the fully qualified domain name (FQDN) as the host name if any client machine requires an FQDN to contact a license server machine.

**Note:** You cannot upgrade SySAM 1.0 licenses and use them in a three-server redundant configuration.

- **3.** Click **Generate.**
- **4.** When the license has generated, review the information on the View Licenses page, then, if the license information is correct and you do not need to generate additional licenses, select one of:
	- If you generated only one license, click **Download License File**.
	- If you generated several licenses, click **Download All Licenses for Host**.

**Note:** Before you download and save generated licenses, you can select **Print Friendly** to print a paper copy of the license.

- a) To correct license information, click **License Overview**, select the license to be corrected and click **Check In** to reset the license to its original state. Repeat the license generation process, starting with step 1 of this procedure.
- b) To generate additional licenses, click **License Overview** and repeat the generation process for the additional product licenses.
- **5.** When the File Download dialog box opens, click **Save.**
- **6.** Save the license files with a .lic file name extension to the SYSAM-2\_0/licenses directory of the license server installation.

<span id="page-12-0"></span>**Warning!** If you do not save the license files with a . Lic extension, SySAM does not recognize the licenses.

**7.** After you save the license files to the license server, enter on the machine where your license server is running:

sysam reread

Your new licenses are registered with the license server.

### **Generating Licenses at SMP**

Before you log in to SMP and generate licenses, use this information as a reminder of the information you should have available and the tasks that you should have completed.

| <b>Required Informa-</b><br>tion or Action | <b>License Model</b> |                 | <b>Description</b>                                                                                                    |
|--------------------------------------------|----------------------|-----------------|----------------------------------------------------------------------------------------------------|
|                                            | <b>Served</b>        | $Un-$<br>served |                                                                                                    |
| License deployment<br>model                | X                    | X               | Decide whether to use a served or unserved li-<br>cense deployment model.                                                                                                 |
|                                            |                      |                 | Typically, this is a company-wide decision that is<br>made only once. Therefore, this is one of the<br>most important things to determine before li-<br>cense generation. |
| Product machine host ID                    |                      | X               | Determine the host ID of the machine, or ma-<br>chine partition where the product will run.                                                                               |
| License server – down-<br>load and install | X                    |                 | Download and install the SySAM license server<br>before you generate the product's licenses, and<br>before you install the product.                                       |
| License server host ID                     | X                    |                 | Determine the host ID of the machine where the<br>license server will run.                                                                                                |
| License server host<br>name                | X                    |                 | Determine the host name of the machine where<br>the license server will run.                                                                                              |
| License server TCP/IP<br>port numbers      | X                    |                 | Determine the two port numbers on which the<br>license server will listen for license requests.                                                                           |

**Table 2. Information Needed Before License Generation**

#### <span id="page-13-0"></span>**Generating License Keys**

If you have purchased Sybase products that use SySAM 2-based licenses under SAP contract and are directed to download from SAP Service Marketplace (SMP), you can use SMP to generate license keys.

- **1.** Go to the SAP Marketplace main page at <http://service.sap.com>.
- **2.** Select **SAP Support Portal**.
- **3.** Log in using your SMP credentials.
- **4.** Select **Keys & Requests > License Keys**.
- **5.** Follow the instructions in the "How to generate license keys for SAP Sybase products" presentation available under the "Documentation and Helpful Resources" quick access link.

## **Locating Information in a License File**

After you download a license file, you may need to get some information from it to complete your installation.

- **1.** Use a text editor to open your license file.
- **2.** Locate the uncommented line that begins with the string for your Unwired Platform edition:
	- Enterprise Edition INCREMENT SUP\_ENTSRVR
	- Enterprise Developer Edition INCREMENT SUP\_ENTDEV
	- Personal Developer Edition INCREMENT SUP DEVELOPER

For example:

...

• Enterprise Edition would be similar to this.

```
...
INCREMENT SUP_ENTSRVR SYBASE 2011.11150 permanent uncounted \
    VENDOR_STRING=PE=EE;LT=CP HOSTID=000c29d300bd 
PLATFORMS="i86_n \
...
```
• Enterprise Developer Edition would be similar to this.

```
...
INCREMENT SUP ENTDEV SYBASE 2011.11150 permanent uncounted \
   VENDOR_STRING=PE=EE;LT=CP HOSTID=000c29d300bd 
PLATFORMS="i86_n \
```
• Personal Developer Edition would be similar to this.

```
...
INCREMENT SUP_DEVELOPER SYBASE 2011.11150 permanent uncounted \
   VENDOR_STRING=PE=EE;LT=CP HOSTID=000c29d300bd
```
PLATFORMS="i86 n \ ...

The rest of the examples in this section show the beginning of this line as it would appear for Enterprise Edition. The details illustrated apply equally to all editions.

**3.** Determine whether the server license is served or unserved.

If the line you located in step 2 ends with "uncounted" it is an unserved license. For example:

```
...
INCREMENT SUP_ENTSRVR SYBASE 2011.11150 permanent uncounted \
  VENDOR STRING=PE=EE;LT=CP HOSTID=000c29d300bd PLATFORMS="i86 n
\overline{\phantom{0}}...
```
If that line ends with a number immediately following a date, it is a served license. For example:

```
...
INCREMENT SUP_ENTSRVR SYBASE 2011.11150 permanent 10 \
  VENDOR STRING=PE=EE;LT=CP HOSTID=000c29d300bd PLATFORMS="i86 n
\overline{\phantom{0}}...
```
**4.** Determine the product edition and license type for the license.

For both served and unserved licenses, note the value of PE (product edition) and LT (license type) in the line following the line you located in step 2. For example:

```
INCREMENT SUP_ENTSRVR SYBASE 2011.11150 permanent uncounted \
   VENDOR_STRING=PE=EE;LT=CP HOSTID=000c29d300bd PLATFORMS="i86_n
\backslash...
```
The PE value is the license product edition value; "EE" in the example above.

The LT value is the license type value; "CP" in the example above.

**5.** If you are installing Enterprise Edition, determine the number of client licenses.

If your license type is Development and Test (DT), you can change this number later.

a) Locate the uncommented line, beginning with INCREMENT SUP\_ENTCLIENT.

For example:

...

```
INCREMENT SUP_ENTCLIENT SYBASE 2011.11150 permanent uncounted \
          VENDOR_STRING=PE=EE;LT=ST HOSTID=000c29d300bd 
PLATFORMS="i86_n \
```
b) Determine whether the client licenses are served or unserved.

If the line beginning with INCREMENT SUP\_ENTCLIENT ends with "uncounted" the client licenses are unserved. For example:

```
INCREMENT SUP_ENTCLIENT SYBASE 2011.11150 permanent uncounted \
   VENDOR_STRING=PE=EE;LT=ST HOSTID=000c29d300bd 
PLATFORMS="i86 n \
```

```
 x64_n" ISSUER="CO=Sybase, 
Inc.;V=2.0;AS=A;MP=3120;CP=100;EGO=" \ \ \ \ \ \...
```
If that line ends with a number immediately after a date, the client licenses are served. For example:

```
INCREMENT SUP_ENTCLIENT SYBASE 2011.11150 permanent 100 \
     VENDOR_STRING=PE=EE;LT=ST HOSTID=000c29d300bd 
PLATFORMS="i86_n \
...
```
c) Determine the number of client licenses.

For unserved client licenses, the number of client licenses is the value of CP two lines below the line beginning with INCREMENT SUP\_ENTCLIENT. For example:

```
INCREMENT SUP_ENTCLIENT SYBASE 2011.11150 permanent uncounted \
     VENDOR_STRING=PE=EE;LT=ST HOSTID=000c29d300bd 
PLATFORMS="i86_n \
     x64_n" ISSUER="CO=Sybase, 
Inc.;V=2.0;AS=A;MP=3120;CP=100;EGO=" \
...
```
For served client licenses, the number of client licenses is the value at the end of the line beginning with INCREMENT SUP\_ENTCLIENT. For example:

```
INCREMENT SUP_ENTCLIENT SYBASE 2011.11150 permanent 100 \
     VENDOR_STRING=PE=EE;LT=ST HOSTID=000c29d300bd 
PLATFORMS="i86 n \
...
```
# <span id="page-16-0"></span>CHAPTER 2 **Installing Sybase Mobile SDK**

Mobile SDK works closely with Unwired Server, but its installation is independent of the Unwired Server installation.

**1.** Preparing for Installation

Ensure that the host on which you are installing Sybase Mobile SDK meets the system requirements and is ready for you to begin the installation.

**2.** [Entering License Information](#page-17-0)

Start the Sybase Mobile SDK installer and enter license information.

- **3.** [Selecting Installation Options](#page-18-0) Specify the installation directory.
- **4.** [Completing the Installation](#page-18-0)

Review the installation summary and launch the installation process.

**5.** [Verifying the Installation](#page-19-0)

After you complete the installation, verify that the installation was successful before proceeding.

**6.** [Protecting the Installation](#page-20-0)

Proper functioning of the Sybase Mobile SDK is critically dependent on specific versions of Eclipse components.

# **Preparing for Installation**

Ensure that the host on which you are installing Sybase Mobile SDK meets the system requirements and is ready for you to begin the installation.

- **1.** Verify that the target system meets the system requirements for Sybase Mobile SDK. See Supported Hardware and Software.
- **2.** Verify that you have Administrator privileges on the installation target host.
- **3.** If the JAVA\_TOOL\_OPTIONS environment variable is set, remove it before you start Unwired Platform installation.

Check for the JAVA\_TOOL\_OPTIONSenvironment variable in both **User variables** and **System variables** panes of the Environment Variables dialog.

- a) Right-click **My Computer** and select **Properties**.
- b) Select the **Advanced** tab, then click **Environment Variables**.
- c) Select JAVA\_TOOL\_OPTIONS and click **Delete**.
- d) Click **OK** to exit all dialogs.
- <span id="page-17-0"></span>**4.** If there is an earlier version of Sybase Mobile SDK installed on the same computer where you are installing this version, back up any workspace directory trees used by Unwired WorkSpace.

Although installing this version of MobileSDK does not overwrite those files, you should create backups that have only been opened in the earlier version. If you open an earlier version project in the later version of Mobile SDK, you are committed to migrating the project to the later version. Backups keep open the option to go back to the earlier version.

# **Entering License Information**

Start the Sybase Mobile SDK installer and enter license information.

- **1.** Start the Sybase Mobile SDK installer using one of these methods:
	- Insert the Sybase Mobile SDK installation media.
	- Install from a Web download. Extract all the archive files to the same temporary directory on a local disk, not a shared drive.
	- Install from an image on the network. You must access the installation image from a mapped drive, not a UNC path.

Browse to the location of the setup.exe file, and double-click it to start the installer.

- **2.** On the installer welcome page, click **Next**.
- **3.** If you are installing on a system that does not have a licensed Unwired Platform installation, select your license model and click **Next**.

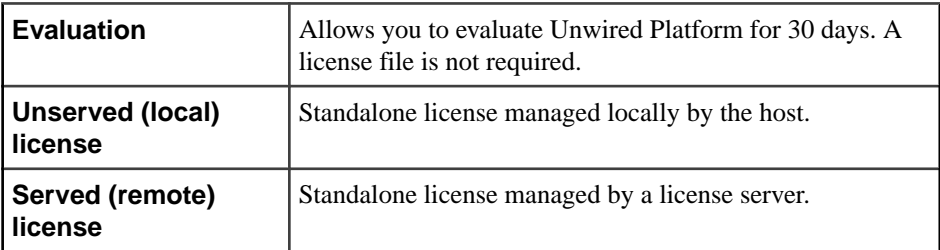

- **4.** On the end-user license agreement page, select your country, then accept the terms of the license agreement and click **Next**.
- **5.** If you are installing on a system that does not have a licensed Unwired Platform installation, on the license details page, select your License Product Edition and License Type.
- **6.** If you are installing on a system that does not have a licensed Unwired Platform installation, enter the location of your license file.
- <span id="page-18-0"></span>• If you selected **Unserved (local) license**, enter the absolute path to the license file on the installation target host. The path must include only ASCII characters.
- If you selected **Served** (remote) license, enter the **Host Name of License Server** and **TCP Port of License Server**.

If you get an error, such as Failed to check out license, click **OK**,then click **Back** to confirm the license model (served or unserved), License Product Edition, and License Type.

# **Selecting Installation Options**

Specify the installation directory.

**1.** Specify the absolute path to the installation location, which must reside in a local drive on the target host.

The total length of the path must be 30 characters or less.

Directory names in the path can contain only:

- ASCII alphanumeric characters
- Underscore ( ) or hyphen ( ) characters
- **2.** If you are prompted that an existing installation of Sybase Unwired Platform has been detected:
	- Click **Next** to install Sybase Mobile SDK in that same location.
	- Ifthe path to thatlocation would be too long (more than 30 characters), click**Browse** to select a different location, then click **Next**.

## **Completing the Installation**

Review the installation summary and launch the installation process.

- **1.** On the summary information page, verify the installation features and click **Install**.
- **2.** (Optional) Click **View Release Bulletin**.
- **3.** Click **Finish**.

You can now access this Sybase Mobile SDK installation through the Windows Start menu: **Start > (All) Programs > Sybase > Unwired Platform > Unwired WorkSpace 2.1.3**. If an earlier versions of Mobile SDK was instatlle on the same system, its menu option remains: **Start > (All) Programs > Sybase > Unwired Platform > Unwired WorkSpace**.

For information about configuring Sybase Mobile SDK, see Sybase Unwired WorkSpace - Mobile Business Object Development.

# <span id="page-19-0"></span>**Verifying the Installation**

After you complete the installation, verify that the installation was successful before proceeding.

#### **See also**

• [Protecting the Installation](#page-20-0) on page 17

### **Verifying an Installation Colocated with Unwired Server**

If you have installed Sybase Mobile SDK on a system where Unwired Server is installed, just start up Unwired WorkSpace and connect to the sample database.

- **1.** Start up Unwired WorkSpace.
	- a) From the Windows task bar, select **Start > (All) Programs > Sybase > Start > Unwired Platform > Unwired WorkSpace 2.1.3**.
	- b) Accept the default workspace location.
- **2.** Ping My Unwired Server to be sure it is running.
	- a) In Enterprise Explorer, expand the **Unwired Servers** folder.
	- b) Right-click **My Unwired Server** and select **Ping**.
	- c) If you do not see a Ping succeeded! message, start the server (from Windows: **Start > (All) Programs > Sybase > Unwired Platform > Start Unwired Platform Services** and ping the server again.
- **3.** Connect to Unwired Server.

In Enterprise Explorer, expand **Unwired Servers**, right-click **My Unwired Server**, and click **Connect**.

**4.** Connect to sampledb.

In Enterprise Explorer, expand **Database Connections**, right-click **My Sample Database**, and click **Connect**.

### **Verifying a Remote Installation**

If you have installed Sybase Mobile SDK on a system where no Unwired Server is installed, start up Unwired WorkSpace and modify the connection profile to connect remotely to the sample database on Unwired Server.

#### **Prerequisites**

Ping the host name of the Unwired Server you plan to use remotely with Sybase Mobile SDK to be sure it is running.

#### <span id="page-20-0"></span>**Task**

- **1.** Start up Unwired WorkSpace.
	- a) From the Windows task bar, select **Start > (All) Programs > Sybase > Start > Unwired Platform > Unwired WorkSpace 2.1.3**.
	- b) Accept the default workspace location.
- **2.** Modify the default connection profile for My Unwired Server. Unwired Server
	- a) In Enterprise Explorer, expand **Unwired Servers**.
	- b) Right-click **My Unwired Server** and select **Properties**.
	- c) In the Properties for My Unwired Server dialog, in the left panel, select **Unwired Server Connection Profile**.
	- d) In the **Host** field, enter the host name for the Unwired Server you want to connect to and click **Test Connection**.

If you do notsee a Ping succeeded! message, check the spelling on the host name you entered; if you successfully pinged this server before starting this procedure, this ping should also succeed, if the same name is entered here.

- e) Click **OK** to save the change.
- **3.** Connect to Unwired Server.

In Enterprise Explorer, expand **Unwired Servers**, right-click **My Unwired Server**, and click **Connect**.

- **4.** Modify the default connection profile for My Sample Database.
	- a) In Enterprise Explorer, right-click **My Sample Database** and select **Properties**.
	- b) In thePropertiesfor MySample Database dialog,in the left panel,select**Sybase ASA Connection Profile**.
	- c) In the **Host** field, enter the host name for the Unwired Server you want to connect to and click **Test Connection**.

If you do notsee a Ping succeeded! message, check the spelling on the host name you entered; if you successfully pinged this server before starting this procedure, this ping should also succeed, if the same name is entered here.

- d) Click **OK** to save the change.
- **5.** Connect to sampledb.

In Enterprise Explorer, expand **Database Connections**, right-click **My Sample Database**, and click **Connect**.

## **Protecting the Installation**

Proper functioning of the Sybase Mobile SDK is critically dependent on specific versions of Eclipse components.

This version of Sybase Mobile SDK uses specific versions of Eclipse components. These versions have been tested and found to work well with each other and with theSybase Mobile

SDK. Before you start the Sybase Unwired WorkSpace, application, review the information in Backward [Compatibility](#page-4-0) on page 1. To preserve the integrity of existing Eclipse workspaces, ensure that you point to a new Eclipse workspace the first time you start Sybase Unwired WorkSpace.

**Note:** Do not use the Eclipse update site to update any Eclipse plugins or contributed plug-ins like GMP, GEF, DTPs etc.

#### **See also**

• [Verifying the Installation](#page-19-0) on page 16

# <span id="page-22-0"></span>CHAPTER 3 **Uninstalling**

Uninstall Sybase Mobile SDK using the Control Panel option to remove programs, which launches the uninstaller.

#### **Prerequisites**

Before you uninstall Sybase Mobile SDK:

- Shut down Sybase Unwired WorkSpace.
- Back up any user-created files and log files you want to keep from the installation directories to another location.

#### **Task**

- **1.** From the Control Panel, begin removing the program. This starts the uninstaller.
- **2.** Click **Next** in the welcome window.
- **3.** Click **Uninstall** to start uninstalling Sybase Mobile SDK.
- **4.** Click **Finish** when you see:

```
The InstallShield wizard has successfully uninstalled
Sybase Mobile SDK <version>.
```
CHAPTER 3: Uninstalling

# <span id="page-24-0"></span>CHAPTER 4 **Troubleshooting**

Determine the cause of common problems and apply the recommended solution.

## **Updating the Database Connection Profile**

After installing the Sybase Mobile SDK and pointing to the existing Eclipse workspace when starting Unwired WorkSpace, due to JDBC driver location changes in Sybase Unwired Platform version 2.1. ESD #3, the existing database connection profile may fail to ping/ connect with this exception: **java.lang.ClassNotFoundException: com.sybase.jdbc3.jdbc.SybDriver**.

If you see this error, change the JDBC driver location. For example, for a SQL Anywhere connection profile:

- **1.** In Enterprise Explorer, right-click the database connection profile, and select **Properties**.
- **2.** In the left pane, select **Sybase ASA Connection Properties**.
- **3.** Click the upper-right triangle button to invoke the **Edit Driver Definition** dialog.
- **4.** Select the **Jar List** tab, and select the driver file entry that contains the incorrect JDBC driver file path, then click the **Edit JAR/Zip** button to invoke the **Select the file** dialog.
- **5.** Click **Look in** to specify the path. For example: <SUP Installation Root> \MobileSDK213\Unwired\_WorkSpace\Eclipse\sybase\_workspace \framework\eclipse\plugins \com.sybase.jconnect60\_6.0.0.200710200257\lib.
- **6.** Click **OK** to complete the driver definition location change.
- **7.** Click **OK** to complete the connection profile properties change.

CHAPTER 4: Troubleshooting

# <span id="page-26-0"></span>CHAPTER 5 **Obtaining Help and Additional Information**

Use the Sybase Getting Started CD, Product Documentation site, and online help to learn more about this product release.

- The Getting Started CD (or download) contains release bulletins and installation guides in PDF format, and may contain other documents or updated information.
- Product Documentation at  $http://sybooks.sybase.com/ http://sybooks.sybase.com/-$  is an online version of Sybase documentation that you can access using a standard Web browser. You can browse documents online, or download them as PDFs. In addition to product documentation, the Web site also has links to EBFs/Maintenance, Technical Documents, Case Management, Solved Cases, Community Forums/Newsgroups, and other resources.
- Online help in the product, if available.

To read or print PDF documents, you need Adobe Acrobat Reader, which is available as a free download from the [Adobe](http://www.adobe.com/) Web site.

**Note:** A more recent release bulletin, with critical product or document information added after the product release, may be available from the Product Documentation Web site.

## **Documentation Roadmap for Unwired Platform**

Sybase® Unwired Platform documents are available for administrative and mobile development user roles.Some administrative documents are also used in the development and test environment; some documents are used by all users.

See *Documentation Roadmap* in *Fundamentals* for document descriptions by user role. Fundamentals is available on the Sybase Product Documentation Web site.

Check the Sybase Product Documentation Web site regularly for updates: [http://](http://sybooks.sybase.com/sybooks/sybooks.xhtml) [sybooks.sybase.com/sybooks/sybooks.xhtml](http://sybooks.sybase.com/sybooks/sybooks.xhtml), then navigate to the most current version.

# <span id="page-28-0"></span>**Index C**

custom installation Developer Edition [15](#page-18-0)

# **D**

documentation roadmap [23](#page-26-0)

### **G**

generating served licenses [7](#page-10-0) unserved licenses [7](#page-10-0) getting started [1](#page-4-0)

### **H**

host IDs determining [3](#page-6-0) lmutil utility [3](#page-6-0)

# **I**

installing Sybase Mobile SDK [13](#page-16-0)

### **L**

license entering information in installer [14](#page-17-0) license deployment models comparison of [3](#page-6-0) recommendations [3](#page-6-0) license file locating information [10](#page-13-0) obtaining [2](#page-5-0) licenses models [2](#page-5-0) obtaining [2](#page-5-0) recommendations for license models [3](#page-6-0)

#### **P**

prerequisites [1](#page-4-0)

### **R**

recommendations license models [3](#page-6-0) retaining or replacing earlier version [1](#page-4-0)

### **S**

served license model [2](#page-5-0) served licenses [7](#page-10-0) **SPDC** generating served licenses [7](#page-10-0) generating unserved licenses [7](#page-10-0) Sybase Mobile SDK installing [13](#page-16-0) Sybase Software Asset Management for licenses [2](#page-5-0) SySAM license server [2](#page-5-0)

### **T**

troubleshooting [21](#page-24-0)

### **U**

unserved license model [2](#page-5-0) unserved licenses [7](#page-10-0) Unwired Platform license information [14](#page-17-0)

### **V**

verifying the installation Mobile SDK colocated with Unwired Server [16](#page-19-0) Mobile SDK installed remotely [16](#page-19-0)

Index